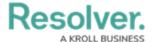

## **Create a Person Log**

Last Modified on 10/01/2019 3:00 pm EDT

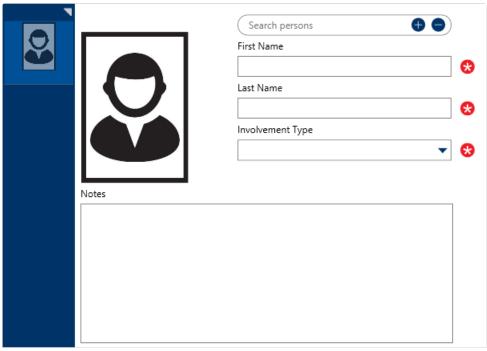

A blank Person log.

## To create a person log:

- In the **Dispatches** panel, double-click the dispatch or click to select the dispatch, then click
  **Details.**
- 2. Click Person Log.
- 3. Click the  $_{lacktrline{lacktrline{1}{2}}}$  icon in the pane to the left.
- 4. **Optional:** If the person has a previously saved record in Command Center, enter the person's name in the **Search persons** field to locate the record, then click to select it.
- 5. Optional: To Quick Add a person record:
  - a. Click the  $_{\bigoplus}$  icon in the Search persons field.
  - b. Enter the person's name in First Name and Last Name fields.
  - c. Enter additional information about the person the **Gender**, **Email Address**, and **Phone Number** fields.
  - d. Click Add.
- 6. Enter the name of the person in the **First Name** and **Last Name** fields. If you selected a previously saved record in step 4 or quick added a person record, skip this step.
- 7. Select the involvement type from the **Involvement Type** dropdown.
- 8. **Optional:** Enter any notes about the person in the **Notes** field.

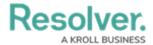

- 9. **Optional:** To add an image of the person:
  - a. Click the  $\ensuremath{\ensuremath{\boxtimes}}$  icon.
  - b. Click  $\boldsymbol{Find}$  to locate and open the image from your computer.
  - c. Click **Save** to save the image to the log.